# **Veiledning for arkivmodulen i StyreWeb**

### Innholdsfortegnelse

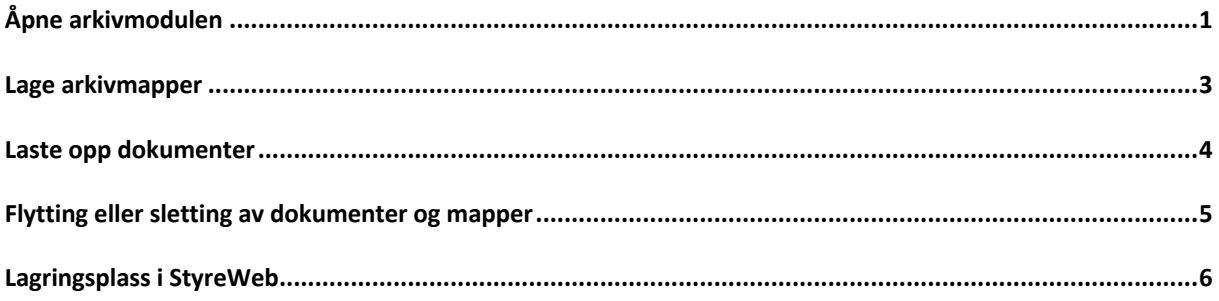

I mediabiblioteket i WordPress lagres filer fra alle lokalforeningene på samme sted. Det var derfor nødvendig å innføre en ordning med forstavelser for alle filene i mediabiblioteket (dokumenter og bilder) for å holde filer fra de forskjellige lokalforeningene fra hverandre.

Arkivmodulen i StyreWeb er lokal, dvs. alle lokalforeningene har sin egen arkivmodul. Det er derfor ikke nødvendig med noen forstavelse for dokumenter som lagres i StyreWeb. Arkivmodulen i StyreWeb er aktivert for alle lokalforeningene.

## <span id="page-0-0"></span>Åpne arkivmodulen

Velg *Arkiv* i hovedmenyen

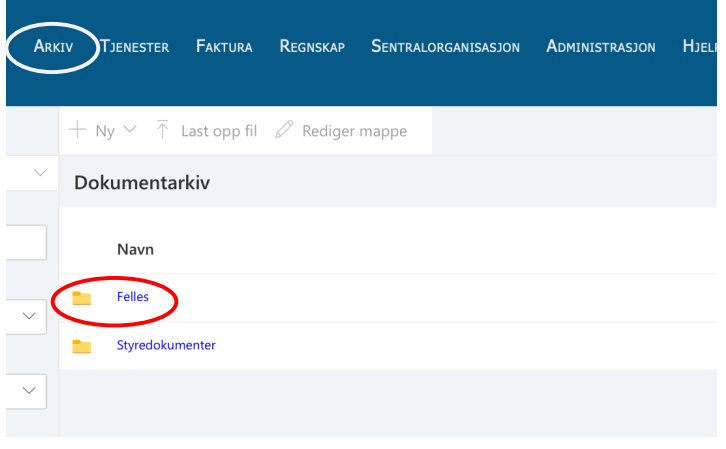

Det er to «arkivskap», et som heter *Felles* og et som heter *Styredokumenter*.

Forskjellen mellom de to er at arkivskapet F*elles* er tilgjengelig for alle som har tilgang til StyreWeb, mens arkivskapet S*tyredokumenter* har tilgangskontroll, så det kun de som er medlemmer av styret (dvs. de som står på styreoversiken) som har tilgang.

Det er arkivskapet *Felles* som skal brukes for dokumenter som det skal lenkes til fra hjemmesiden.

Dokumenter som skal legges ut på hjemmesiden bør være i PDF-format. Dette fordi det er vesentlig enklere å lese en PDF-fil enn f.eks. en Word-fil fra hjemmesiden.

## <span id="page-2-0"></span>Lage arkivmapper

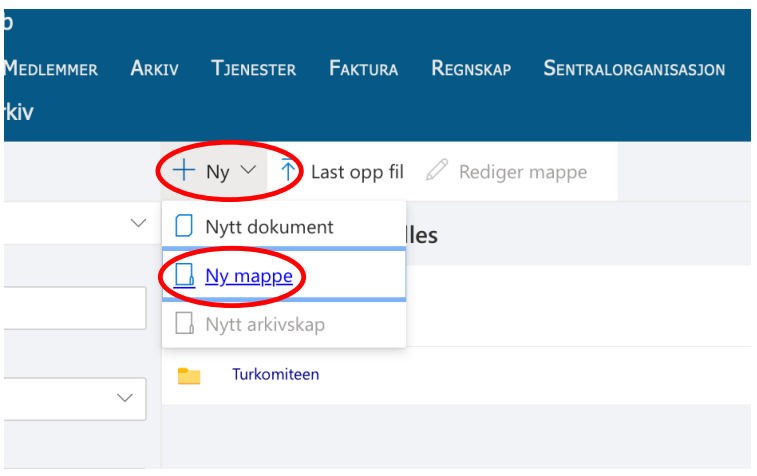

Det anbefales å lage mapper for å holde oversikten over dokumenter i arkivet. Åpne arkivskapet Felles, klikk på *+ Ny* og velg *Ny mappe*. (I dette eksemplet ligger en mappe for turkomiteen der fra før.)

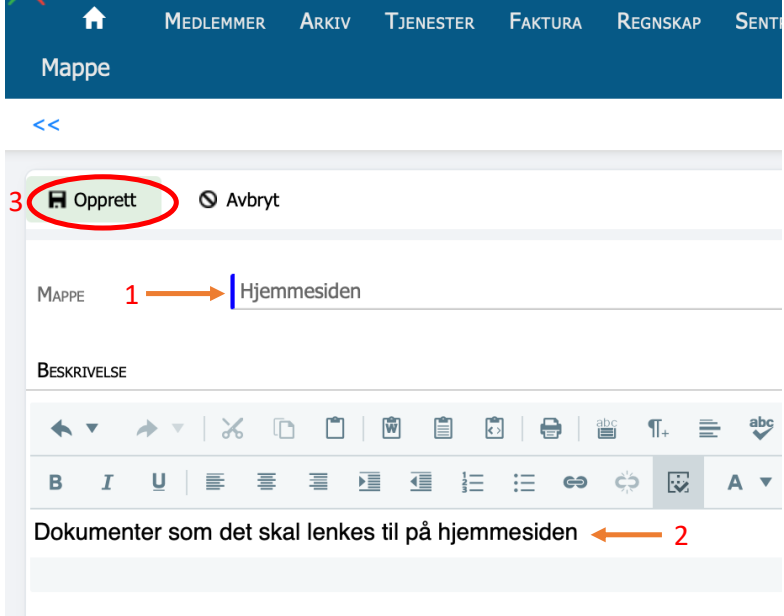

Du får da opp et skjermbilde hvor du legger inn et navn på mappen (1). Du kan om du ønsker, legge inn en beskrivelse av innholdet i mappen (2). Klikk på knappen merket *Opprett* (3) for å opprette mappen.

#### **Undermapper**

For å lage undermapper i en mappe går du til den mappen som du ønsker å legge undermappene til og gjentar prosessen over.

## <span id="page-3-0"></span>Laste opp dokumenter

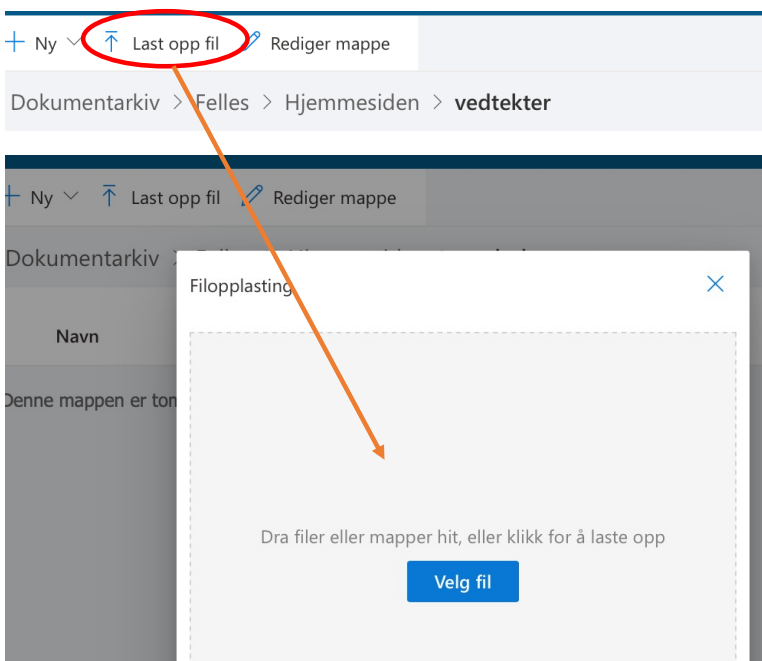

Gå inn i den mappen dokumentet skal ligge i og klikk på knappen merket *Last opp fil*. Det kommer da opp et vindu med en knapp for å velge fil på din PC/Mac. Flere filer kan lastes opp samtidig.

Du kan også velge «drag and drop», dvs. du kan dra filen over til feltet for filopplasting og «slippe» dem der.

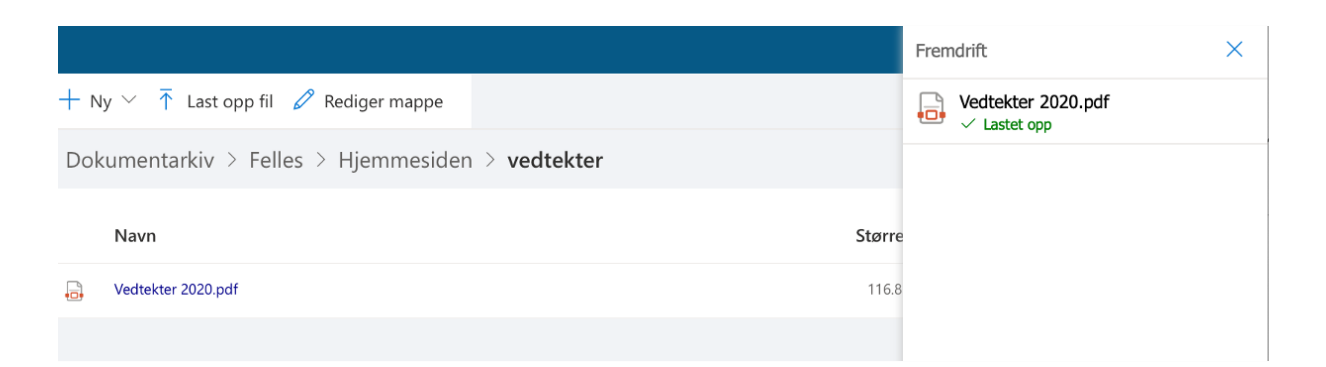

Status for opplastingen vises i feltet til høyre for mappen.

(Noen ganger lastes ikke filen(e) automatisk. Da vil det stå *Last opp* under filnavnet/filnavnene, og du må klikke på «knappen» i dette feltet for at opplasting skal starte.)

# <span id="page-4-0"></span>Flytting eller sletting av dokumenter og mapper

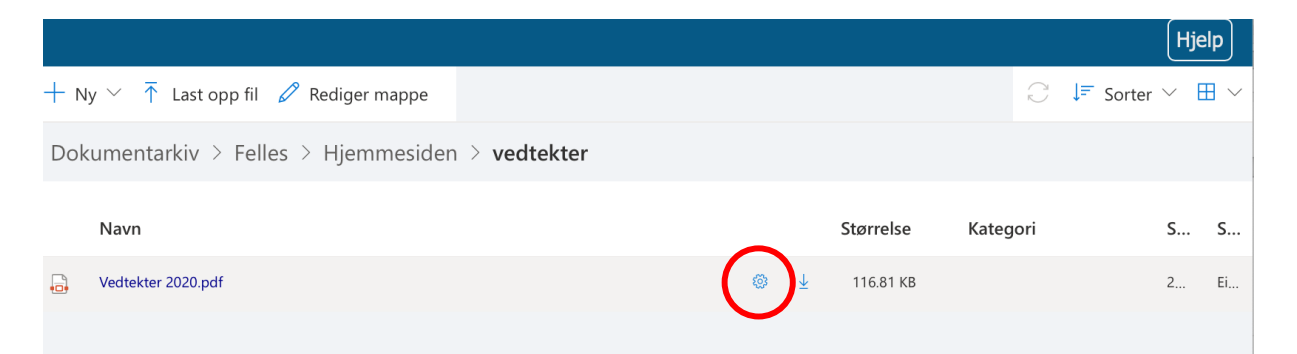

For å flytte eller slette et dokument holder du musepekeren (cursoren) på den linjen hvor filnavnet eller mappenavnet står. Da kommer det opp et «tannhjul» til høyre på linjen (se over). Klikker du på «tannhjulet», får du opp følgende skjermbilde (for dokumenter):

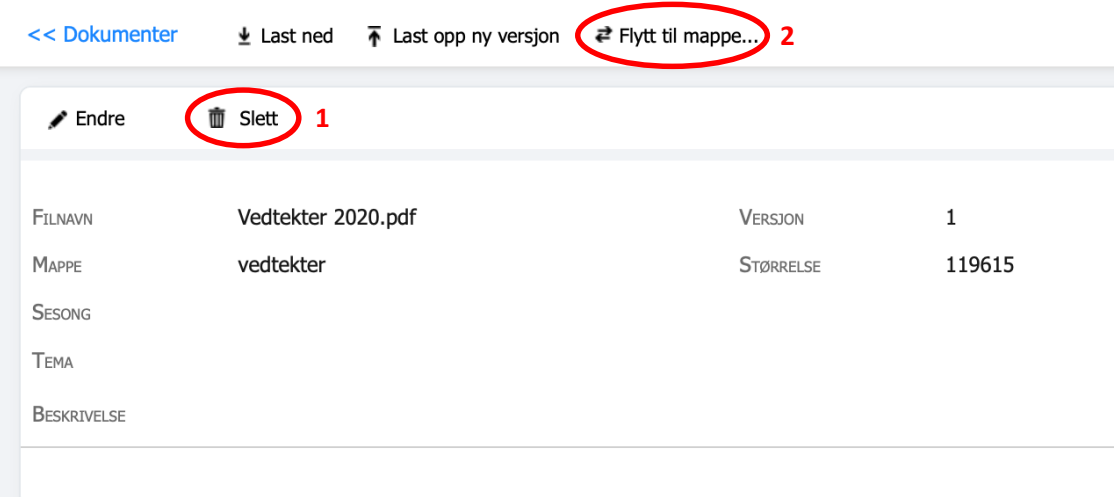

Bruk knappen for å slette (1) eller flytte (2) et dokument. Klikker du *Endre* (til venstre for sletteknappen kan du endre filnavn eller legge inn en beskrivelse. Husk å lagre!

Når du velger flytt-knappen, kommer det opp et nytt skjermbilde:

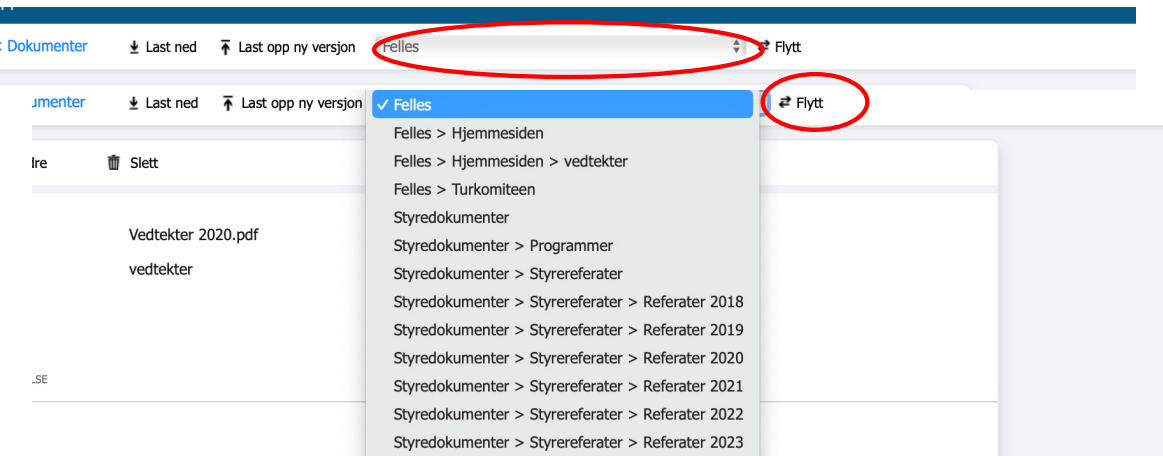

Klikk i feltet øverst for å få opp alle tilgengelige mapper. Velg den mappen du ønsker å flytte filen til, og klikk på knappen merket «Flytt».

Du kan slette eller flytte mapper på tilsvarende måte. Skjermbildet er litt forskjellig, men fremgangsmåten er det samme. For å slette en mappe må du først slette eller flytte innholdet i mappen. Ved flytting av mapper følger innholdet med til den nye plaseringen.

### <span id="page-5-0"></span>Lagringsplass i StyreWeb

Du kan sjekke hvor mye lagringskapasitet du har brukt og hvor mye som er igjen. Velg *Administrasjon - > Sentral informasjon* i menyen og bla nedover til du kommer til et felt som heter *Lagring*:

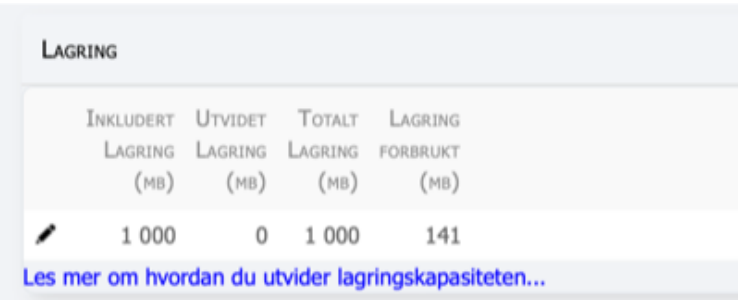

Alle lokalforeningene har nå 1 Gigabyte (GB) lagringsplass til disposisjon. Når hjemmesidemodulen blir innført, økes lagringsplassen til 5 GB for å ha plass til bilder osv.

Behovet for lagringsplass varierer mye mellom lokalforeningene. Vi har derfor sikret oss en mulighet til at vi, innenfor den samlede lagringskapasiteten for alle lokalforeningene, kan fordele denne kapasiteten etter behov.

Har du behov for mer lagringsplass, ta derfor kontakt med landsstyret på epost [landsstyret@telepensjonistene.no.](mailto:landsstyret@telepensjonistene.no) Vi kan da flytte lagringsplass fra en lokalforening med lite behov til en lokalforening med større behov.